112 學年度基隆區完全免試入學報名系統操作步驟 ★注意事項:

1.建議使用 Chrome 操作免試系統

 2.建議使用桌機或筆電進行操作以免畫面顯示不完全 3.選填時間:4/18(二)-4/27(四)

#### 一、 進入 112 學年度基隆區完全免試入學網頁

#### <https://112notest.klms.ntou.edu.tw/>

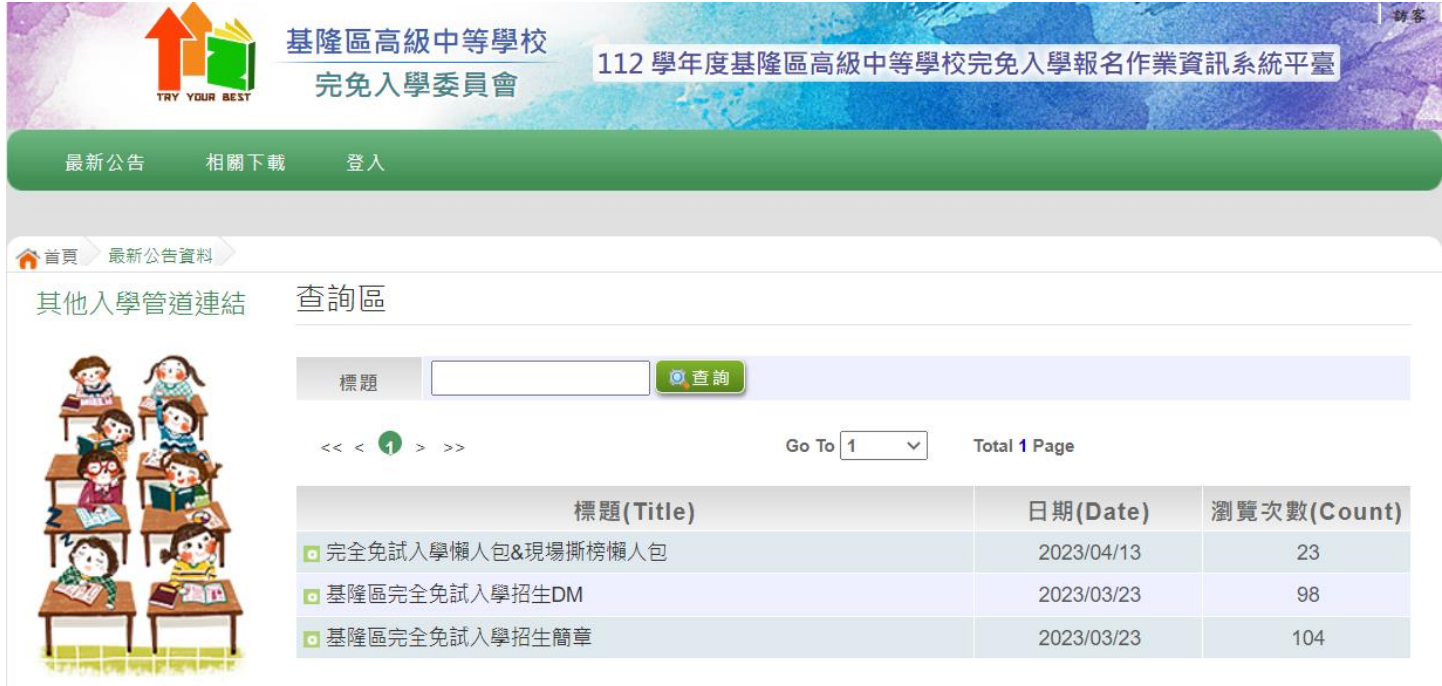

本作業平台建議使用 Microsoft Edge、Chrome瀏覽器(不支援IE瀏覽器)

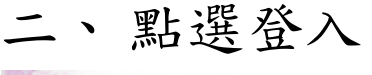

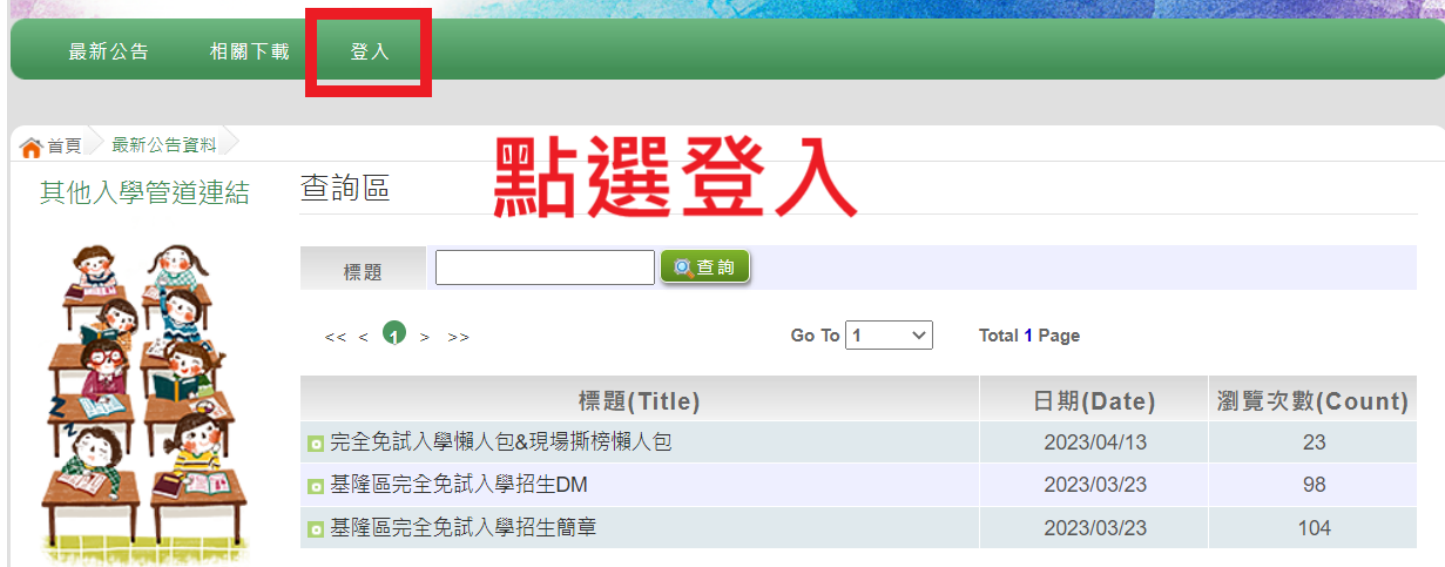

### 三、 選擇登入對象:集體報名學生

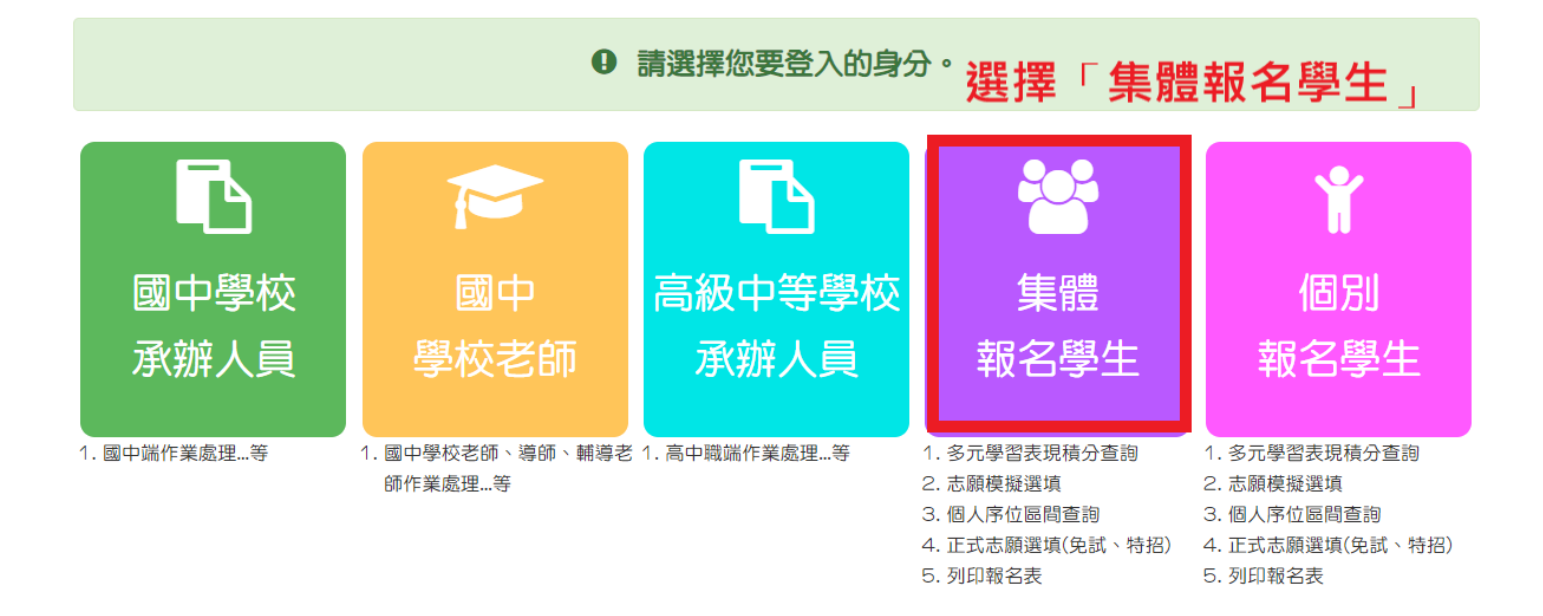

#### 四、輸入學校、帳號、密碼及驗證碼,並點選登入按鈕。 ★ 帳號、密碼: 與基北區免試入 ★ 帳號: 身分證字號 密碼: 修改後密碼 訪安 基隆區高級中等學校 112 學年度基隆區高級中等學校完免入學報名作業資訊系統平臺 完免入學委員會

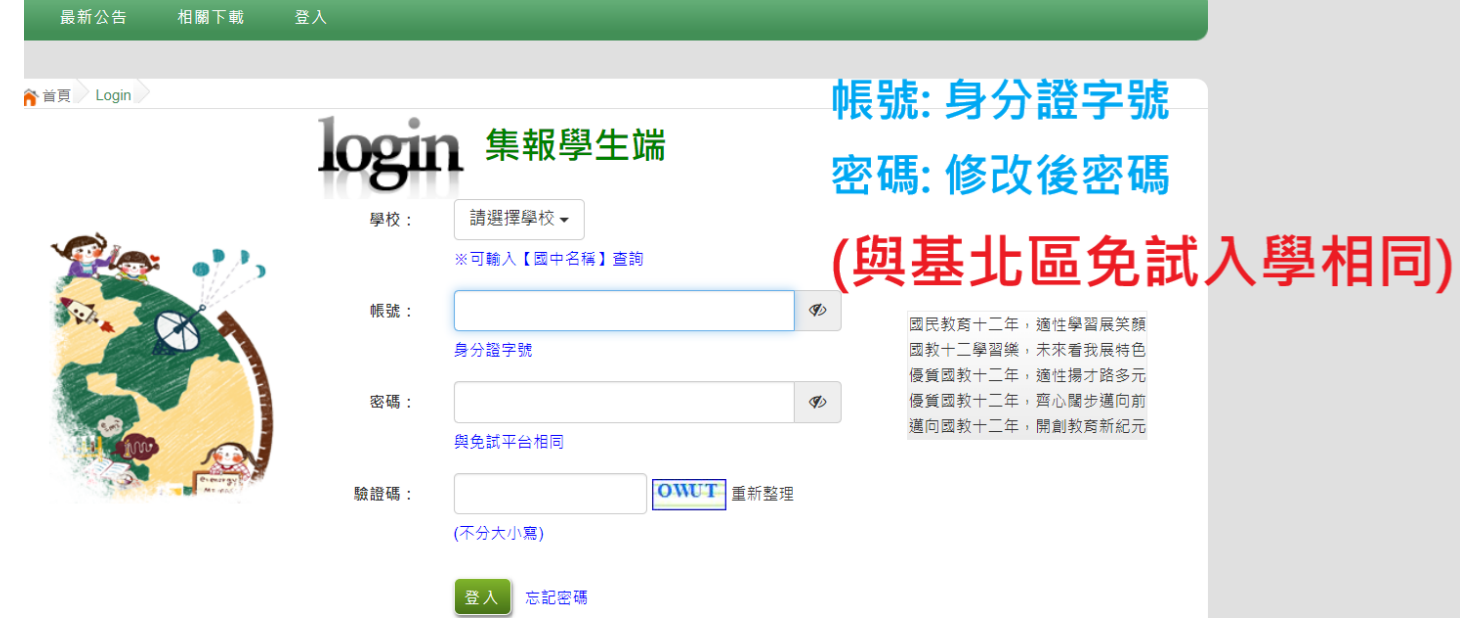

## 五、點選志願選填相關作業-志願選填

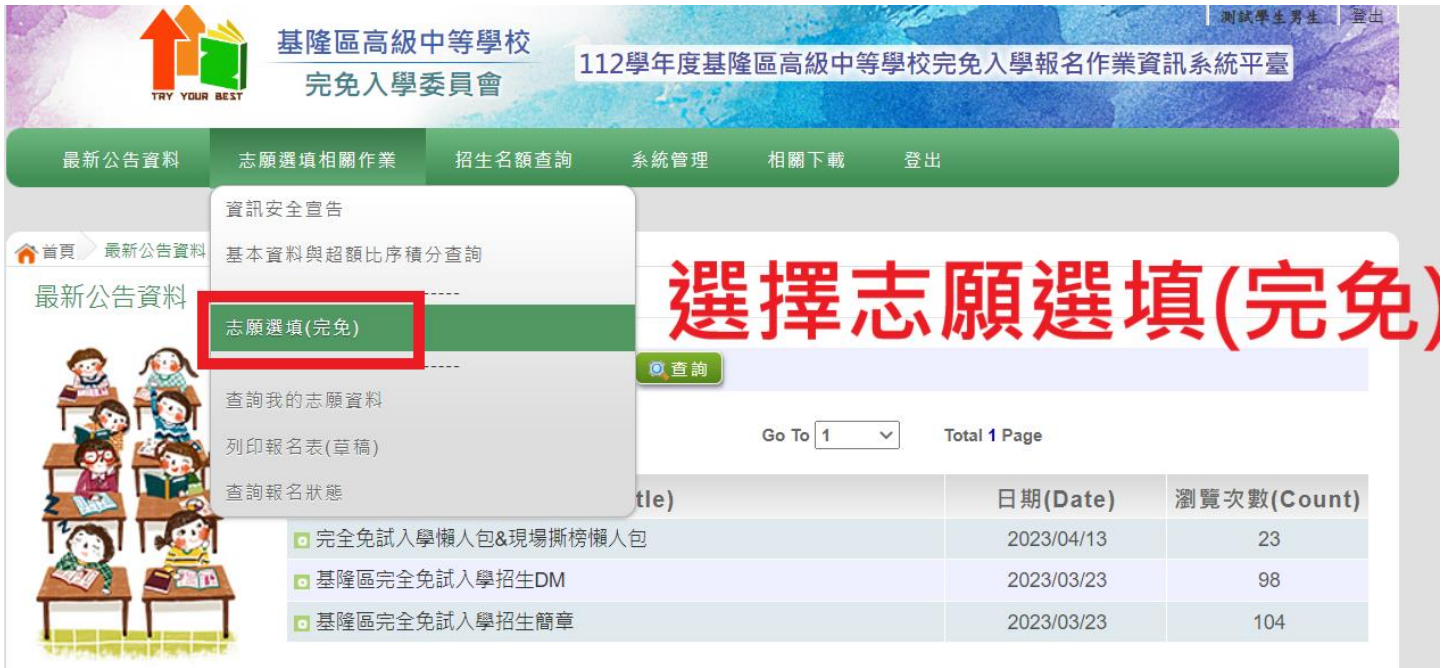

#### 六、進行志願選填:限選一校一科

# ★基隆商工、海大附中只選學校不分科,現場撕榜分發

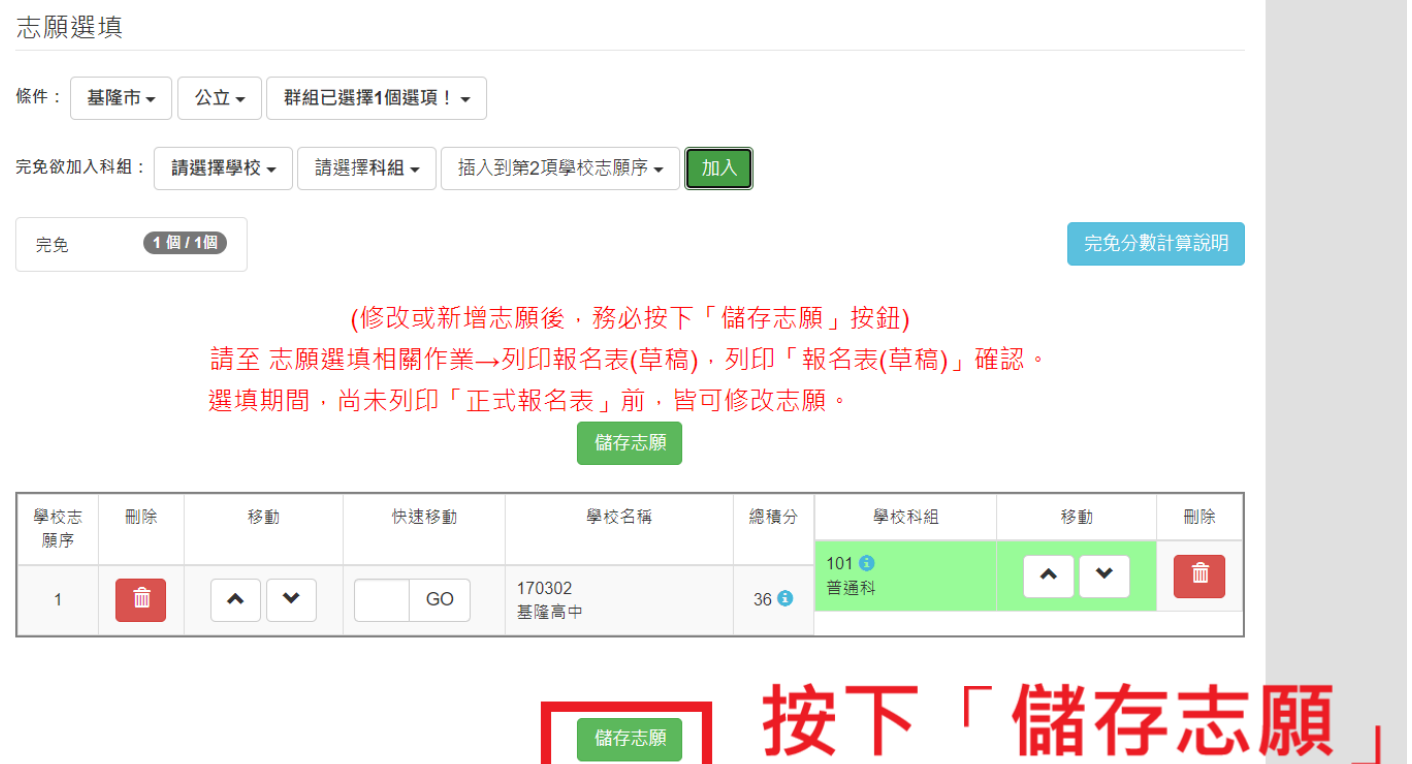

七、選填完畢後,請務必按下「儲存志願」 八、註冊組統一於 4/28(五)列印正式報名表並發放給報 名學生。